## HOW TO ZOOM: VISUAL

To join through the Zoom app:

- Download the *Zoom Cloud Meetings* app from the App Store.
- Tap the Zoom Cloud Meetings app on your mobile device Home screen.
- Choose Join a Meeting on the default Start a Meeting page in the app.
- Enter the Meeting-ID listed on our website, or on the sheet of paper with all the Zoom links listed, located at the front desk.

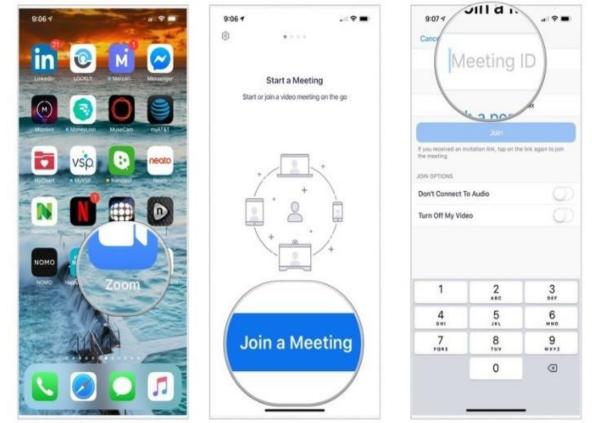

Source- iMore

## CONTINUED..

- Add your name under Join with a personal link name box.
- You can turn the audio and video off if you'd like!
- Tap Join Meeting to join the meeting.

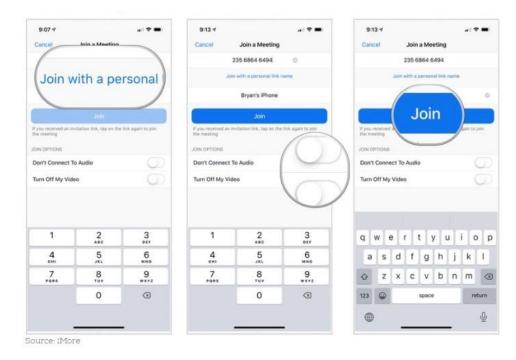

• When you join the meeting click "Call Using Internet Audio" to ensure your phone is connected to audio.

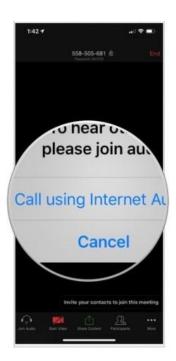

## To Join Through The Website:

4923258695 Meeting ID: 849 2325 8695

- Visit recoverycenterhc.org
- Go to the specific day of the week for the class you'd like to attend.
- Click either the link and Zoom will open automatically
- OR you can manually join the meeting by getting the Meeting ID and following the steps above.
- Phone numbers are also listed if you'd like to Call-In by phone if you do not have a smartphone.

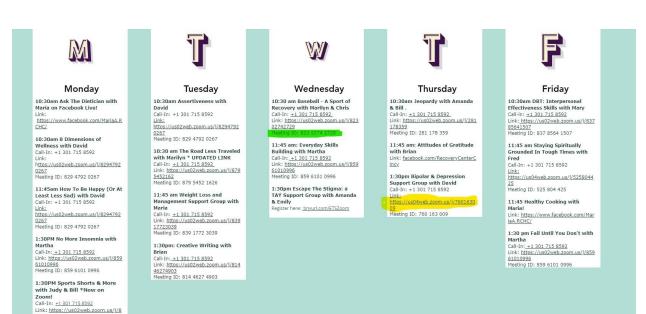